Du ska skapa nedanstående funktionens graf i intervallet: -3 ≤ x ≤3 och sedan bestämma dess nollställen och minimipunkt (Nollställen: där funktionen korsar x-axeln, dvs där y = 0) (Minimipunkt: Den punkt där funktionen har sitt minsta y-värde)

 $Y = x^2 + 0.9x - 3.22$ 

# 1. Skapa en värdetabell i intervallet -3 ≤ x ≤3

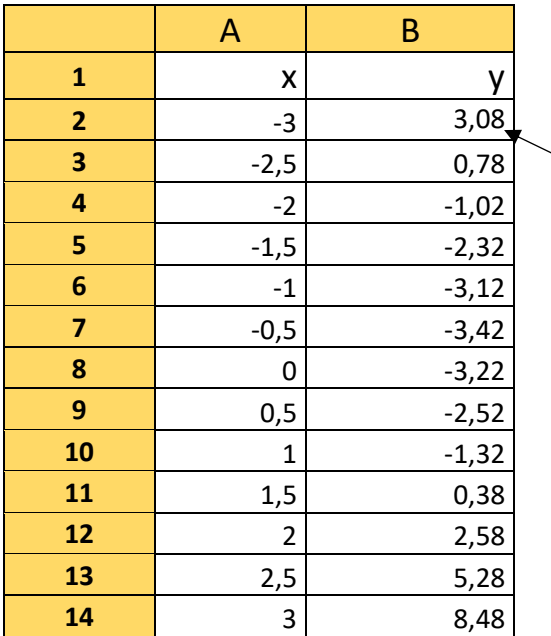

#### *Kommentarer:*

- Skriv in -3 och -2,5 i första kolumnen, markera båda och Fyll nedåt (se uppgift 1, grundkursen)
- Skriv in funktionen i cell B2:  $=$ A2^2 + 0,9\*A2 - 3,22
- Fyll nedåt

# 2. Skapa grafen

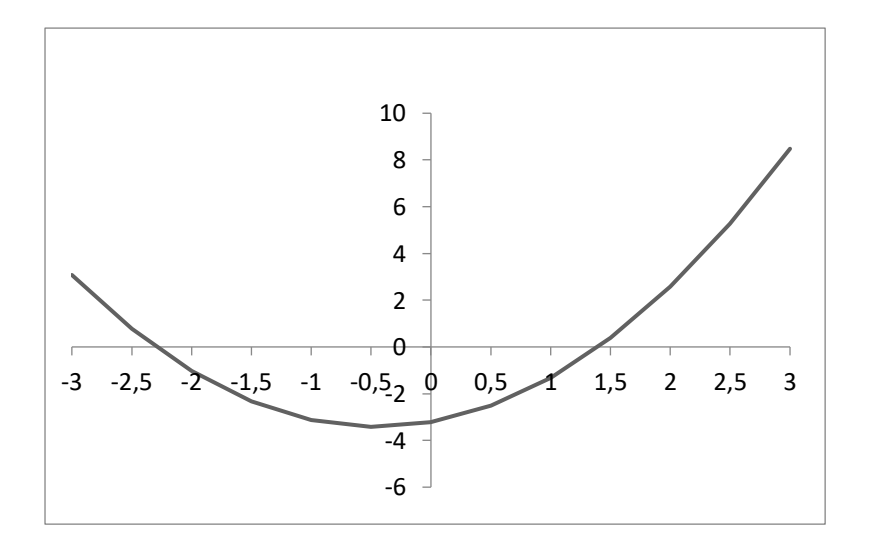

### *Kommentarer:*

- Jag fick vidstående diagram genom att på Infoga-menyn välja Rekommenderade diagram
- För att få bort "punkterna" på kurvan gör så här:
	- Klicka på kurvan
	- Klicka på menyn Format
	- Klicka på Formatera markering uppe till vänster på skärmen Rutan Formatera dataserie kommer upp
	- Klicka på Fyllning och linje (hinken)
	- Klicka på Brytpunkt och Alternativ för brytpunkt
	- Klicka för Ingen
	- Klicka i en tom cell

# 3. Bestäm funktionens minimipunkt

Gör så här:

• Skriv:

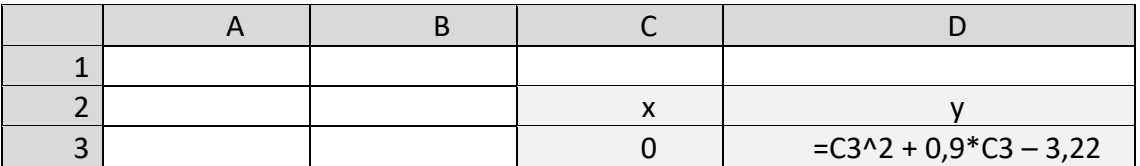

- Klicka i cell D3
- Klicka på fliken Data och klicka på knappen Problemlösaren i gruppen Analys. Om *Problemlösaren* inte finns med på fliken Data kan du installera den. Gör så här:
	- o Klicka på menyn Arkiv. Rutan Excel-alternativ kommer upp
	- o Klicka på Tillägg långt ner till vänster i rutan som kommer upp
	- o Klicka på Problemlösaren, som finns under rubriken Inaktiva programtillägg
	- o Klicka på OK

Nu hittar du problemlösaren längst till höger på menyn Data

(Om du inte får fram Problemlösaren kan du klicka på menyn Hjälp och söka vidare efter hjälp med installationen)

- Klicka på Problemlösaren på menyn Data
	- o Rutan Ange målsättning är markerad. Klicka i cell C3
	- o Klicka för Min
	- o Klicka i rutan: *Genom att ändra variabla celler*
	- o Klicka i cell C3
	- o Klicka på knappen *Lägg till*. Du får upp rutan: *Lägg till begränsning*
	- o Klicka i cell C3
	- o Klicka i rutan: *Begränsning*
	- o Skriv: 3

Nu ska det stå: C3 <= 3 (C3 är mindre eller lika med 3)

- o Klicka på *Lägg till*
- o Klicka i cell C3
- o Välj: >=
- o Skriv: -3 i rutan *Begränsning*
- o Klicka på OK. Du kommer tillbaka till problemlösaren.
- o Klicka på knappen *Lös*.
- o Klicka på OK i nästa fönster.

Nu kan du se lösningen: Minsta värdet, Y  $\approx$  -3,42 för  $x \approx 0.45$  Verkar det stämma med grafen?

# 4. Bestäm funktionens nollställen

En funktions nollställen är ju den eller de x-värden där y = 0,

dvs där funktionens graf skär x-axeln.

Som vi ser på funktionens graf skär funktionen x-axeln på två ställen, i närheten av  $x = -2.5$  och  $x = 1.5$ 

Nu vill vi att Excel ska beräkna mer noggranna x-värden för de båda nollställena. Excel använder en numerisk metod för att göra beräkningen, det är därför viktig att vi först "gissar" ett x-värde, som ligger nära ett nollställe, som utgångspunkt för Excels beräkningar. Därför kan vi t.ex. börja med utgångsläget -2,5.

• Skriv: -2,5 i cell C3

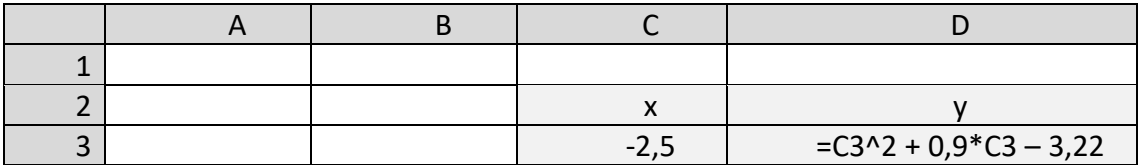

- Klicka i cell D3 och klicka på menyn Data
- Klicka på knappen Konsekvensanalys och välj där Målsökning
- Skriv: 0 i rutan Värde (Anger Y-värdet för nollstället)
- Skriv: C3 i rutan Justerbar cell
- Klicka på OK

I cell C3 får du svaret:  $x \approx -2.3$  och i cell D3 får du ett värde mycket nära 0 (Om du löser ekvationen: =C3^2 + 0,9\*C3 – 3,22 = 0 "för hand" så får den exakta lösningen  $x = -2,3$ )

Bestäm på samma sätt det andra nollstället, men välj då från början ett x-värde i närheten av det genom att studera grafen.

Målsökning används i Excel för att lösa ekvationer med en obekant. (Se uppgift 13, grundkursen)